# **Wie Sperre ich Telefonnummern an meiner Auerswald COMpact 5200R?**

INFORMATION: Diese Anleitung funktioniert erst nach vorheriger Konfiguration von CN-SYSTEMS GmbH & Co. KG. Fragen Sie bitte bei uns an ob Sie die Anleitung verwenden dürfen.

1. Öffnen Sie das Internet z.B. über Google Chrome oder Firefox. Geben Sie oben in der Adressleiste die IP-Adresse der Telefonanlage ein.

Es wird Ihnen beim ersten Öffnen der Seite wahrscheinlich eine Zertifikatsmeldung angezeigt.

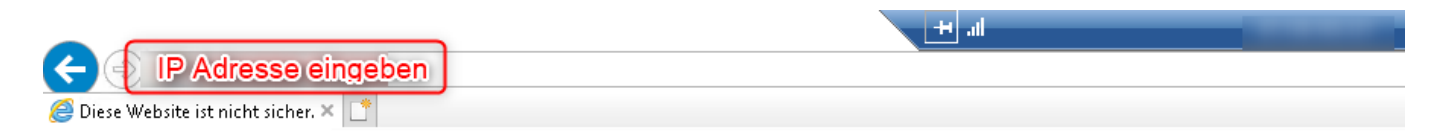

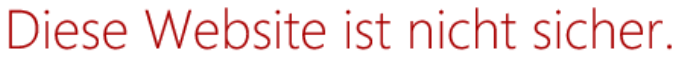

Dieses Problem deutet eventuell auf den Versuch hin, Sie zu täuschen bzw. Daten abzufangen, die Sie an den Server gesendet haben. Die Website sollte sofort geschlossen werden.

Diese Registerkarte schließen

◎ Weitere Informationen

2. Klicken Sie auf "Weitere Informationen" und wählen dort "Webseite trotzdem laden (unsicher)". Diese Meldung kann je nach Browser variieren.

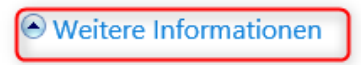

Dem Sicherheitszertifikat dieser Website wird von Ihrem PC nicht vertraut. Der Hostname im Sicherheitszertifikat der Website unterscheidet sich von der Website, die Sie besuchen möchten.

Fehlercode: DLG\_FLAGS\_INVALID\_CA DLG\_FLAGS\_SEC\_CERT\_CN\_INVALID

Webseite trotzdem laden (nicht empfohlen)

3. Sie werden nun aufgefordert den Benutzernamen und das Passwort einzugeben.

Seite 1 / 6 **(c) 2024 CN-SYSTEMS GmbH & Co. KG <support@cn-systems.de> | 2024-05-14 06:39** [URL: http://faq.cn-systems.de/index.php?action=artikel&cat=19&id=37&artlang=de](http://faq.cn-systems.de/index.php?action=artikel&cat=19&id=37&artlang=de)

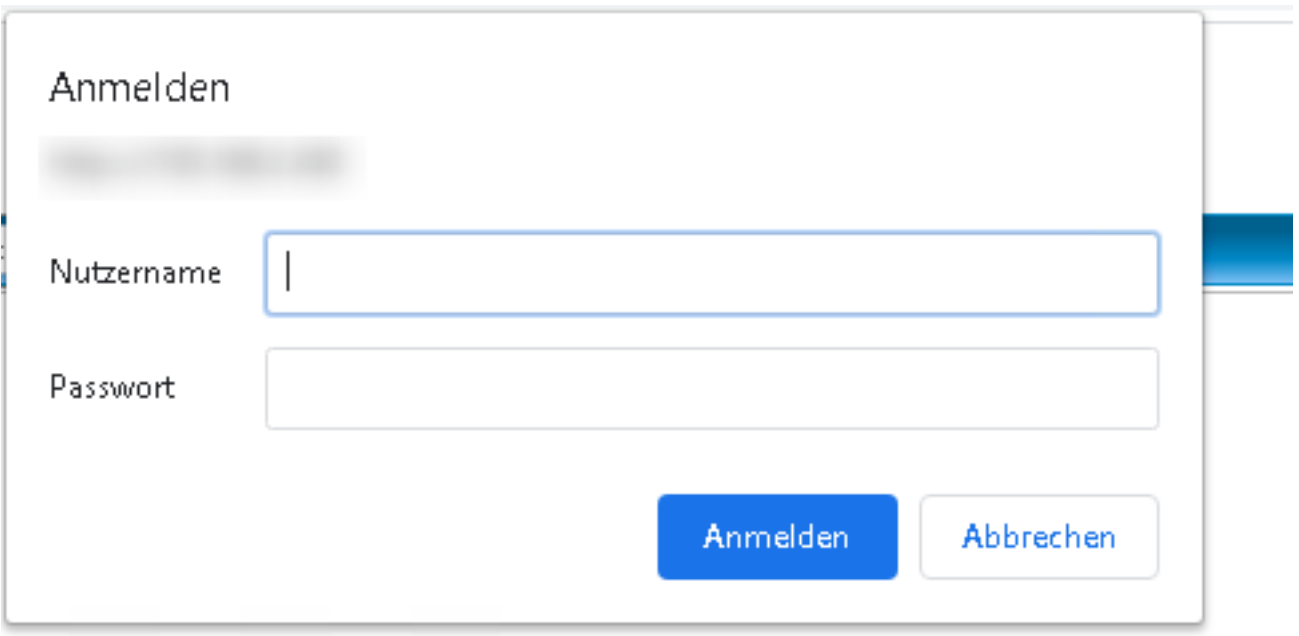

4. Nachdem Sie sich angemeldet haben, klicken Sie im linken Baum auf "Benutzerdaten" und im Anschluss klicken Sie auf Sondernummern. Um eine Nummer nun zu sperren, klicken Sie im hinteren Bereich auf Konfigurieren.

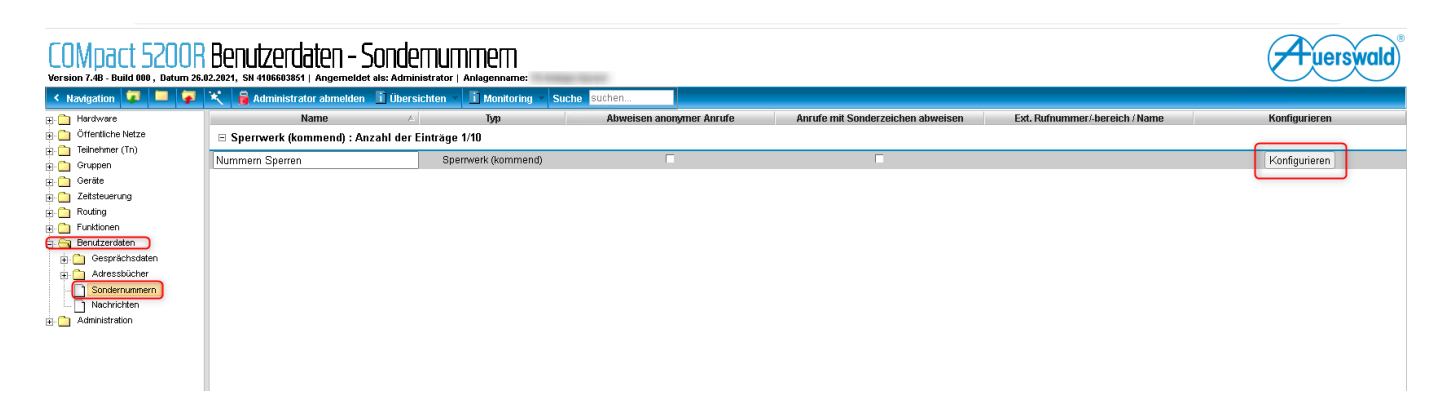

5. Im neuen Fenster welches sich öffnet, klicken Sie auf "Neu".

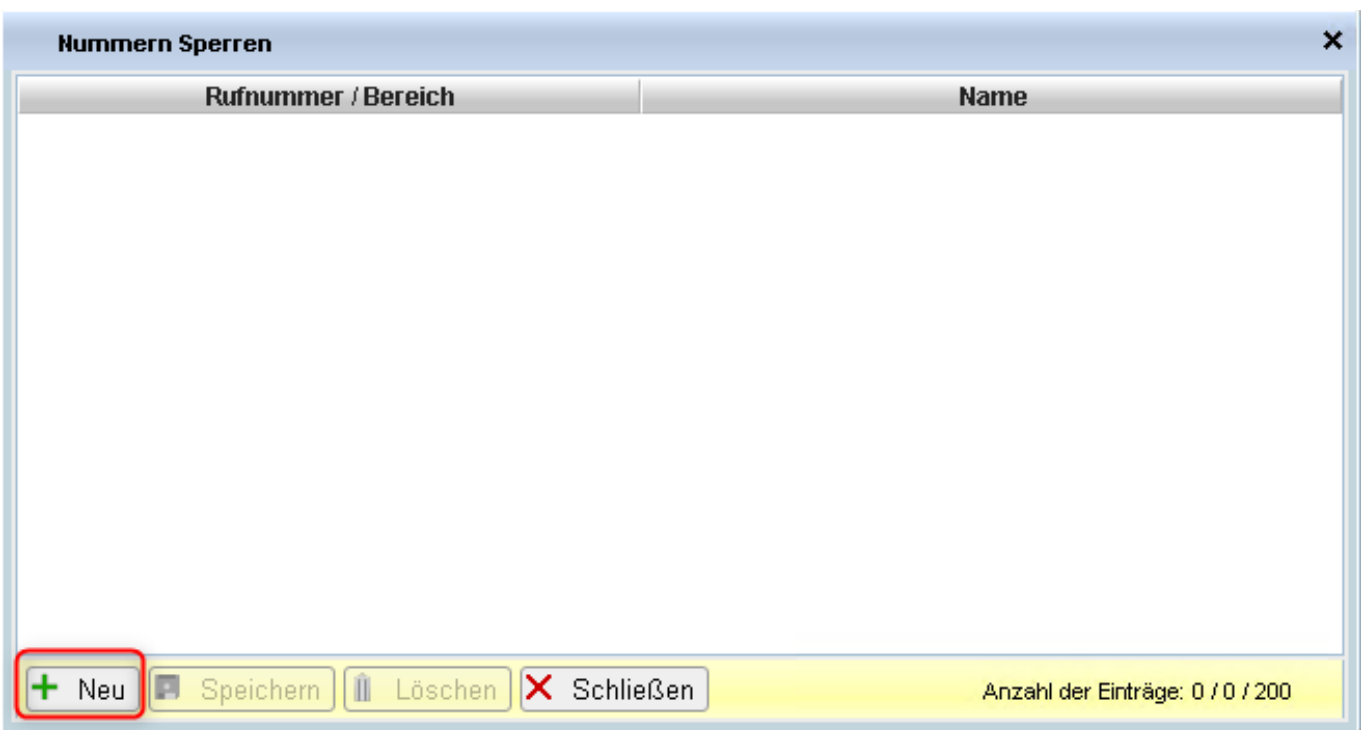

6. Jetzt können Sie bei Nummer die gewünschte Nummer welche gesperrt werden soll eintragen. Bei "Name" ist es Ihnen überlassen was sie dort eintragen. Es empfiehlt sich z.B. den Namen der zu Sperrenden Firma oder wenn es sich um eine Werbeanruf Nummer handelt z.B. Werbung einzutragen. Dies hat jedoch keine Auswirkung, sondern ist nur für Sie zur Erkennung wichtig. In unserem Beispiel nenne ich es einfach Sperren. Nachdem Sie beides eingetragen haben klicken Sie auf "Speichern".

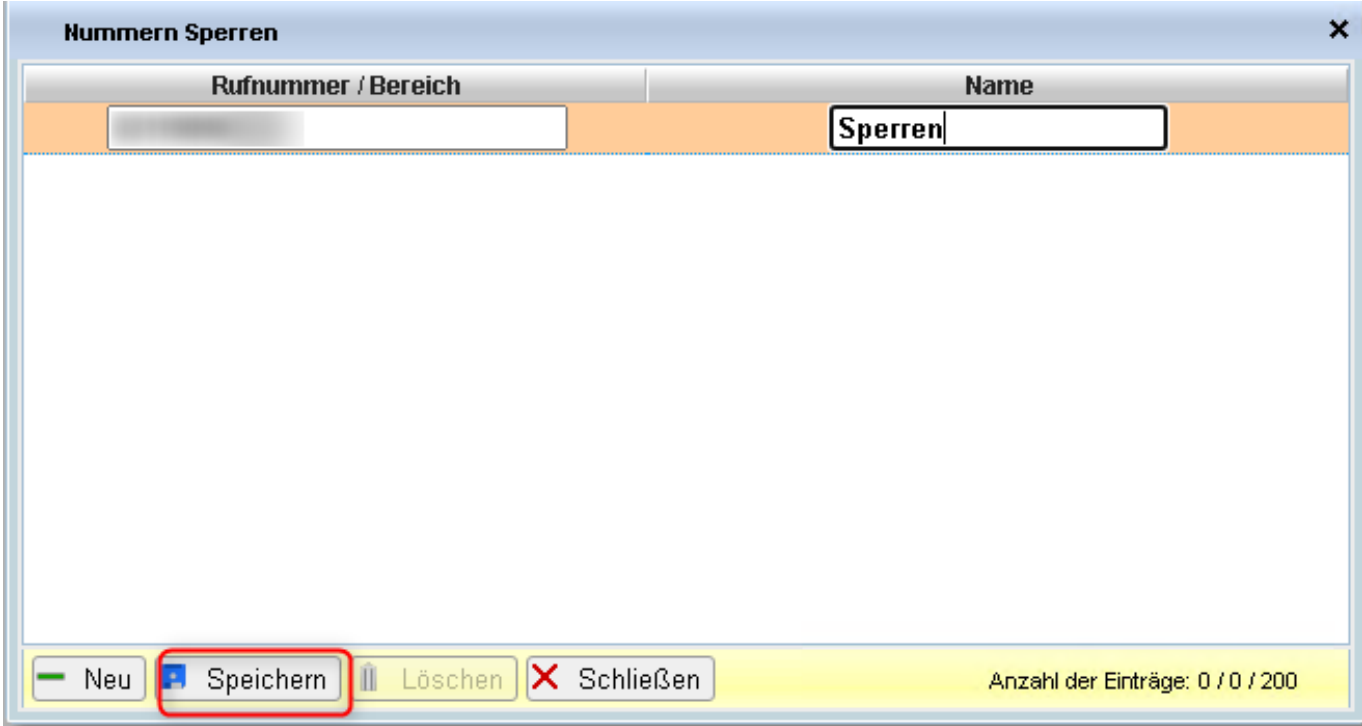

7. Möchten Sie weitere Nummern eintragen, klicken Sie nachdem Sie den vorherigen Eintrag gespeichert haben einfach auf "Neu" und wiederholen Sie die

> Seite 3 / 6 **(c) 2024 CN-SYSTEMS GmbH & Co. KG <support@cn-systems.de> | 2024-05-14 06:39** [URL: http://faq.cn-systems.de/index.php?action=artikel&cat=19&id=37&artlang=de](http://faq.cn-systems.de/index.php?action=artikel&cat=19&id=37&artlang=de)

Schritte 5 und 6.

8. Um eine Nummer wieder zu löschen, klicken Sie diese einfach einmal an, dadurch wird sie farblich gekennzeichnet. Drücken Sie dann auf "Löschen". Nun ist die Nummer gelöscht und man kann von dieser wieder erreicht werden.

9. Nachdem Sie auf "Speichern" geklickt haben, können Sie auf Schließen klicken. Nun sind Sie wieder in der Übersicht. Hier seht Ihr getätigter Eintrag bei Ext. Rufnummer /-bereich /Name.

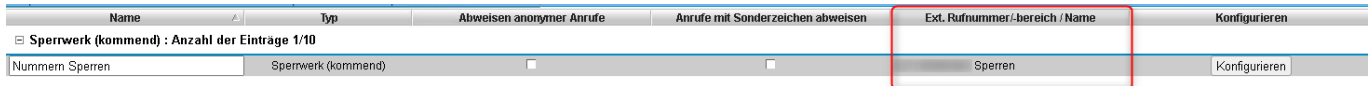

10. Nun klicken Sie noch am unteren Bildschirmrand auf Speichern. Dadurch werden die Nummern aktiv gesetzt. Dann können Sie den Internetbrowser wieder schließen.

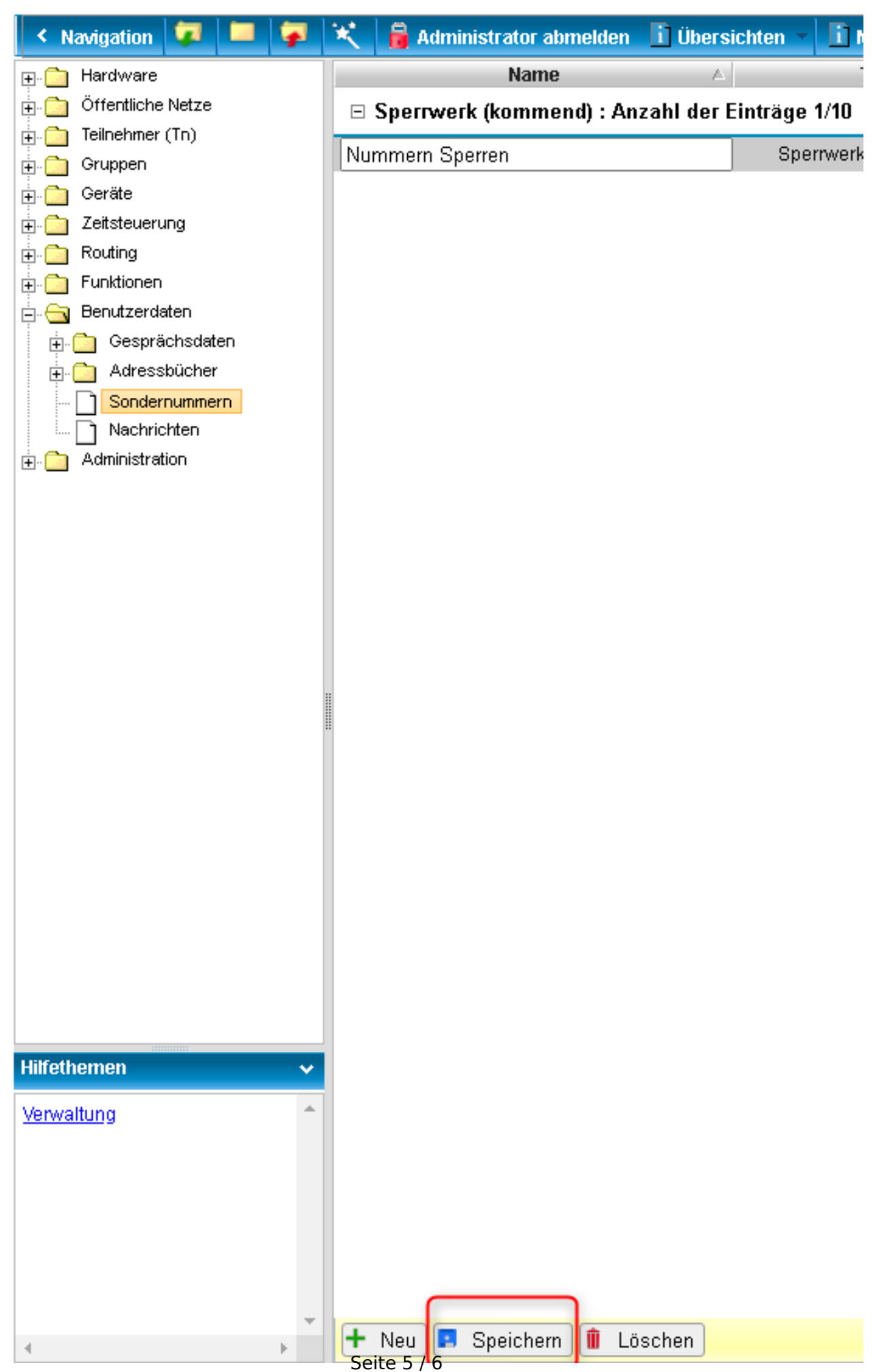

**(c) 2024 CN-SYSTEMS GmbH & Co. KG <support@cn-systems.de> | 2024-05-14 06:39** [URL: http://faq.cn-systems.de/index.php?action=artikel&cat=19&id=37&artlang=de](http://faq.cn-systems.de/index.php?action=artikel&cat=19&id=37&artlang=de)

Eindeutige ID: #1037 Verfasser: CN-SYSTEMS Support Letzte Änderung: 2021-02-26 10:37

> Seite 6 / 6 **(c) 2024 CN-SYSTEMS GmbH & Co. KG <support@cn-systems.de> | 2024-05-14 06:39** [URL: http://faq.cn-systems.de/index.php?action=artikel&cat=19&id=37&artlang=de](http://faq.cn-systems.de/index.php?action=artikel&cat=19&id=37&artlang=de)